## システム の 概 要

この情報は、プリンタの賞味期限ラベルを作成するシステム管理者またはマネージャー向けです。 このシステムには以下が含まれています:

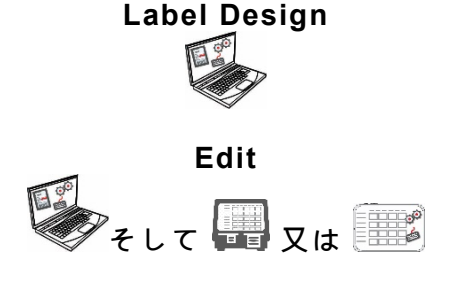

Label Design 新しいカスタムフォーマットを作成したり、標準フォーマット を変更できる PC アプリケーション。

> 製品データファイル、バッチ、タイマーを作成し、メディアフ ァイルを管理し、カスタムフォーマッを追加するアプリケーシ ョン。

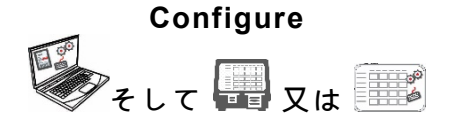

ユーザーのセットアップ、アドレス/ロゴの保管、ファイルの送 受信、プリンタ/タブレットまたはグループの構成、およびネッ トワーク設定を行うアプリケーション。更新したデータファイ ルまたは構成ファイルをプッシュ/プルするようにプリンタを設 定します。 お使いのシステムからログファイル、構成ファイル、データフ ァイルを取得します。

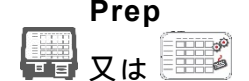

賞味期限ラベルの作成、レシピの表示、ビデオの閲覧を行うシ ステムアプリケーション.

## システム要求

**Edit**、**Configure**、**Label Designer** をインストールして使用するには、PC が次の要件を満たしている 必要があります。

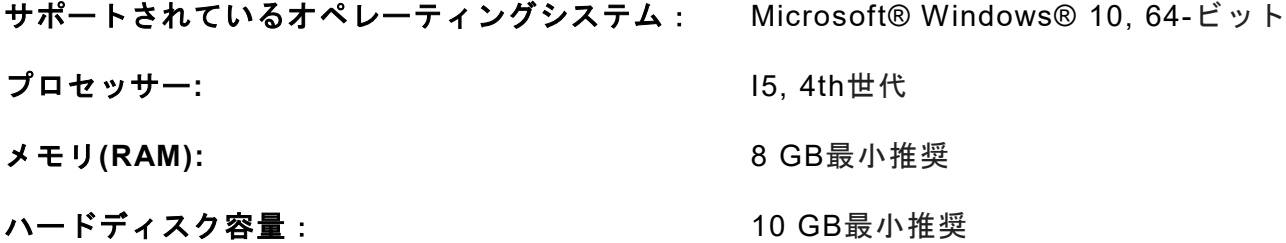

Android™ は Google LLC の商標です。 Bluetooth® は Bluetooth SIG の登録商標です。 分類:エイブリーデニソン-パブリック TC9418SOJA Rev. AD 9/20 ©2020 Avery Dennison Corporation 無断複写・転載を禁じます。

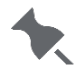

コンピュータハードウェアとWindows®オペレーティングシステムのバージョンの組み合わせによっ ては、これらのアプリケーションを管理者として実行する必要があります。デスクトップアイコンを 右クリックして、[管理者として実行]を選択します。

マネージャーまたはシステム管理者としシステム( a または b)を起動させるには、以下のステップに従ってください。

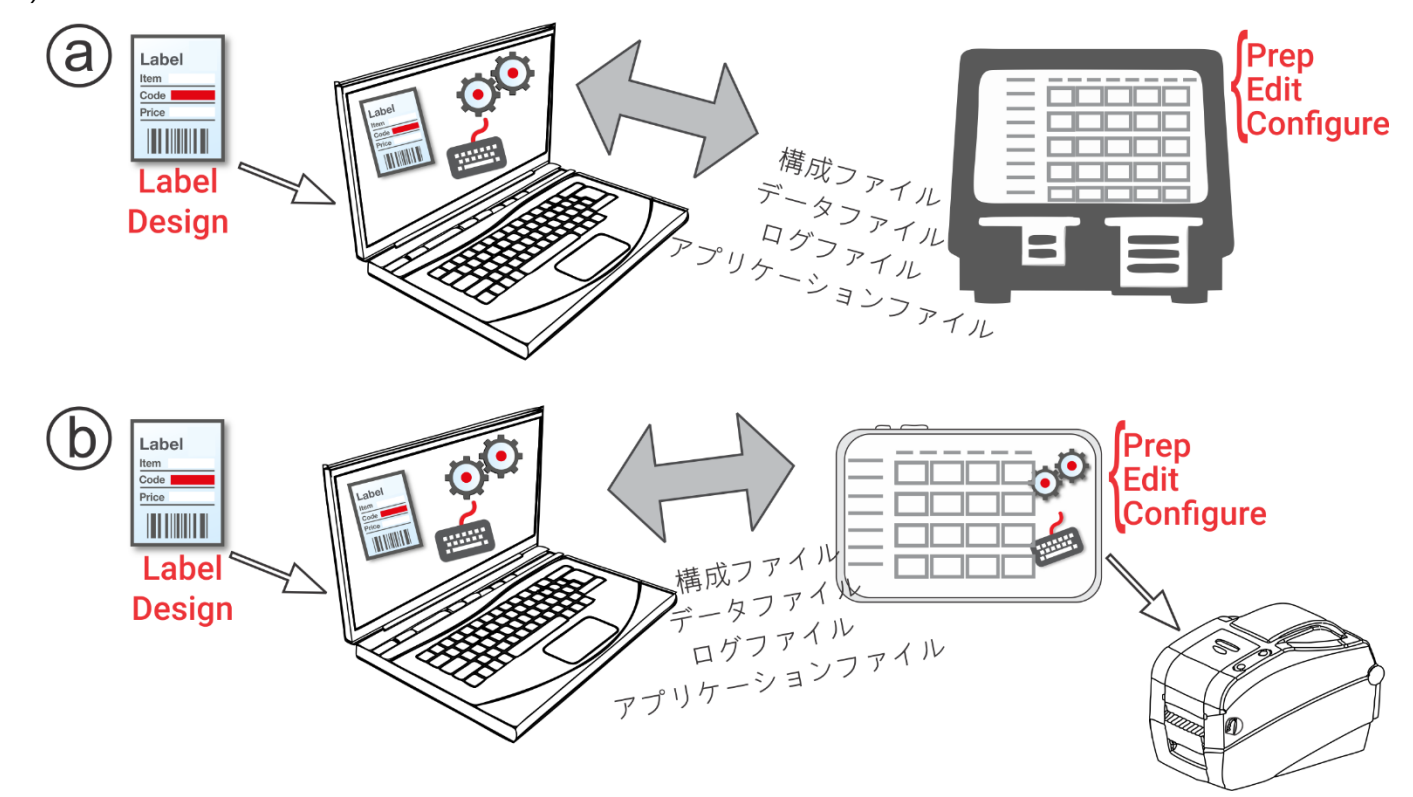

**1.** アプリケーション(Configure、、Label Design)をお使いのコンピュータにインストールしま す。 固定フィールドを持つラベルを別の言語で印刷するには、必要な言語で PC アプリケーショ

ン Configure & Edit(構成・編集)をインストールします。

**2.** 必要な製品ボタン、バッチ、タイマーで Edit を使用してデータファイルを作成します。当社の標 準フォーマットがニーズに適さない場合は、Label Design を使用してカスタムフォーマットを作 成します。Edit を使用してカスタムフォーマットを追加し、カスタムフォーマットまたは標準フォ ーマットのいずれかを用いてボタンを定義します。

- **3.** プリンタ/タブレット設定(WiFi と LAN を含む)を構成し、Configure を使用してプリンタ/タブ レットグループを管理し、店舗アドレス/ロゴを定義し、ユーザーを作成して、そのアクセス許可 を管理します。タブレットシステムでは、お使いのタブレットの Android™ Bluetooth® 設定を使 ってプリンタをペアリングします。 タブレットシステムの場合は、タブレットの Android™ Bluetooth®設定を使用してプリンターをペアリングします。 9442 モデル (9442 \* \*\*\*\*\*\*) を 選択し、PIN (0000) を入力します。
- **4.** Configure を使用して、環境設定ファイルとデータファイルをプリンタ/タブレット(またはグル ープ)に送信します。ファイルをタブレットシステムに転送するには、お使いのタブレットと PC が同じネットワーク上にある必要があります。お使いのタブレットの Android™ WiFi 設定を使用 して、ネットワーク接続を確立します。
- **5.** Prep を使用して、オペレーター向けのリマインダーを作成します。 オペレーターは Prep を使用 して 賞味期限ラベルまたは他のタイプのラベル を使用します。

**メニューアイコン**

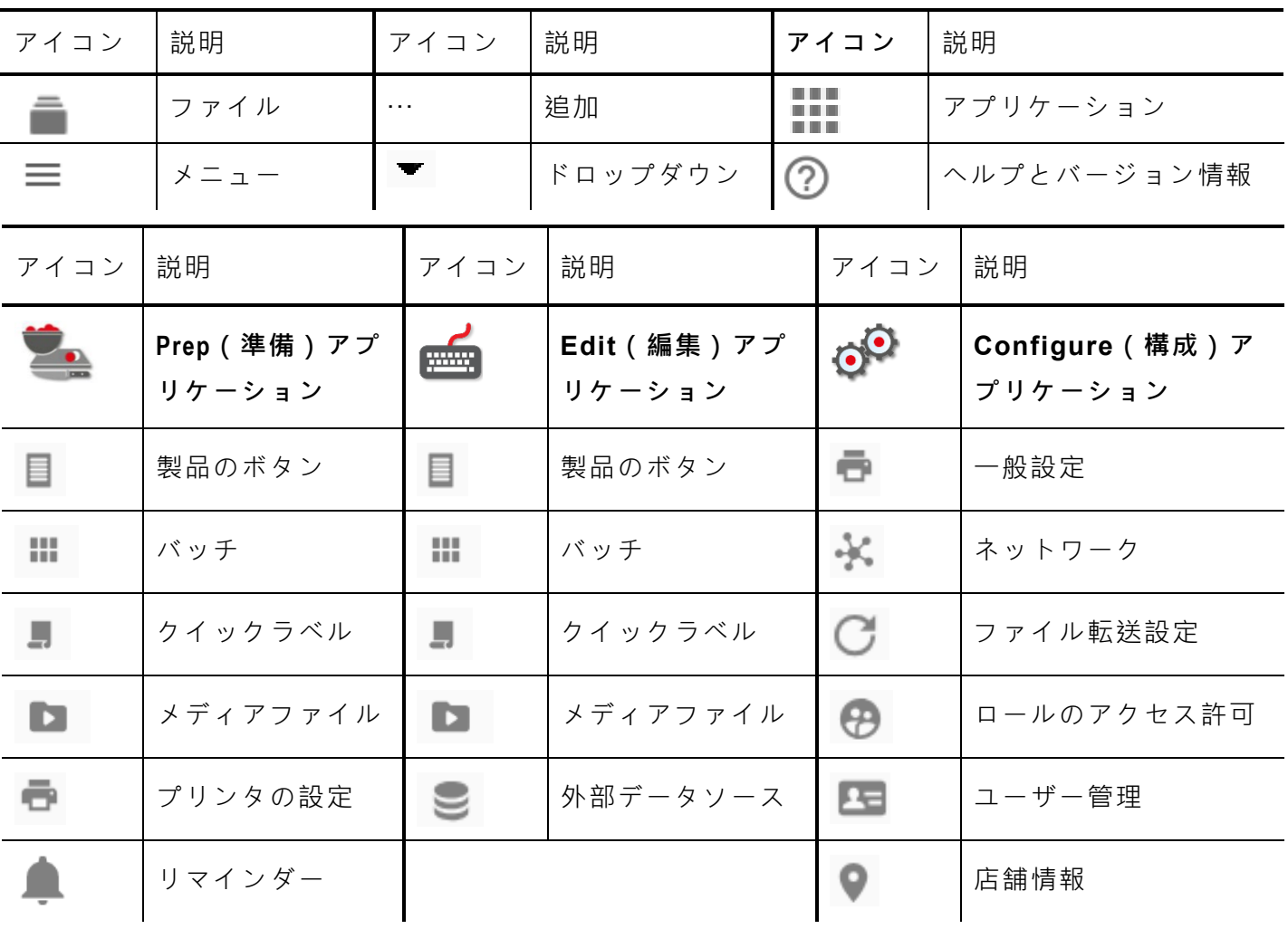

## **本システムのユーザーについて**

ユーザーデフォルトには、以下の 3 つのタイプがあります。 オペレーター、マネージャー、およびア ドミン(管理者)。 デフォルト管理者としてログインして、ユーザーを作成します。 新しい管理者 が作成されると、デフォルトユーザーを削除することができます。

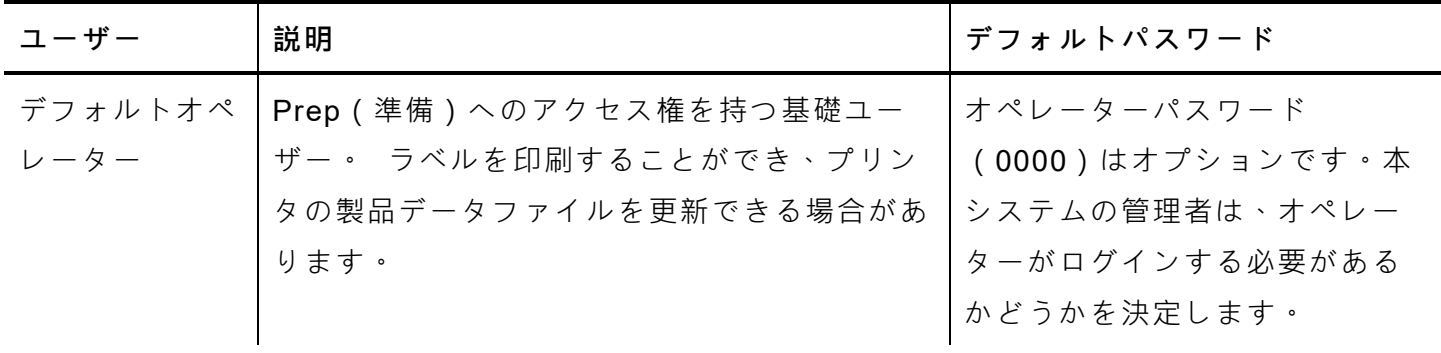

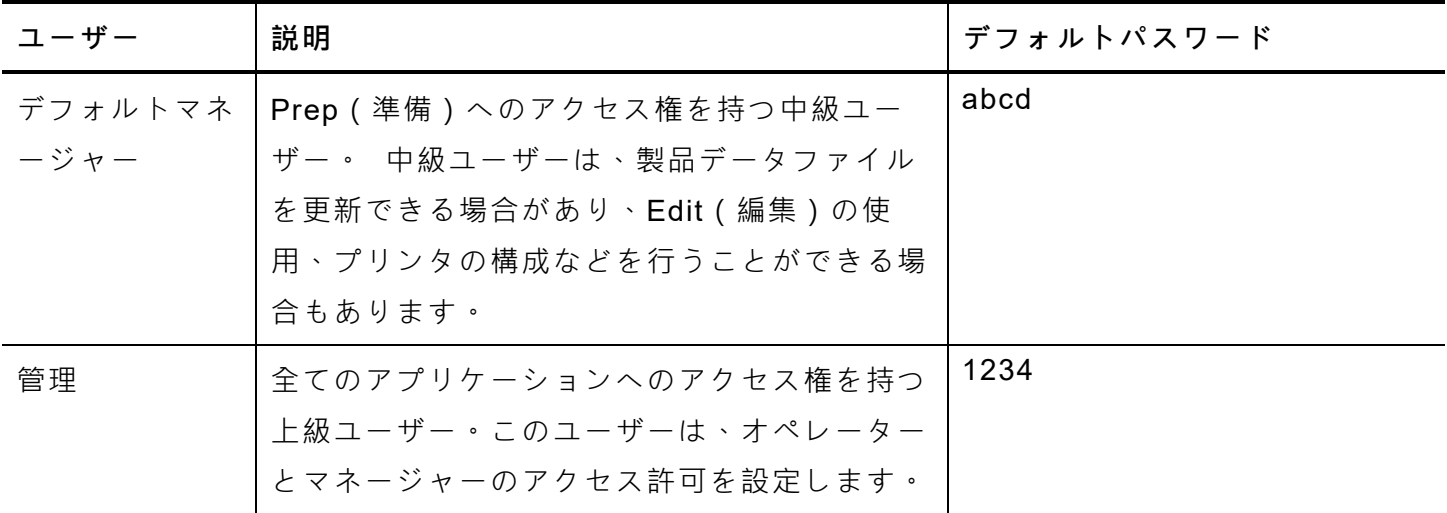

◆ デフォルトパスワードの変更および/または独自のユーザーの定義を行うことをお勧めします。

OTA コアアップデート

プリンターは事前設定されたクラウドサーバーアドレスを搭載し、コアアップデートを受信します。 携帯電話が OS のアップデートを受信する方法に類似しています。プリンターが受信するのは .ZIP フ ァイルです。プリンターコアシステムには、プリントエンジン ファームウェアが含まれます。

アップデートは順番に従って行ってください。例えば、バージョン 1.1 のプリンターはまずバージョ ン 1.2 にアップデートし、その後、バージョン 1.3 (最新) にアップデートしてください。バージョン 1.1 からバージョン 1.3 へアップデートすることはできません。

OTA アップデートの受信方法:

- **1.** プリンターをオンにします。
- **2.** Admin(管理者)としてログインします。
- **3.** プリンタをネットワークに接続します。
- **4.** アプリメニューアイコン( )をタップします。
- **5.** Home(ホーム)をタップします。 次に、 Android アイコンをタップします .
- **6.** プリンターはアップデートを確認し、通知を使用することができる場 合は、通知を表示します。通知をタップします - その他の方法 -

Android™、設定、プリンターについて、追加のシステムアップデートに移動します。

**7.** Update Now [今すぐアップデート] をクリックします。 アップデートが可能な場合は、画面上の 指示に従ってください。 アップデートの実行中、プリンターがオフになり、その後オンになりま す。「Installing System Update (システムアップデートをインストール中)」のメッセージが表示 され。

そのプリンタでは、コアが更新されてもアプリケーションはそのまま使用できます。

## **タブレットシステムアプリケーションの更新**

このタブレットシステムでは、アプリケーションに更新が必要な場合に、ユーザーに通知されます。

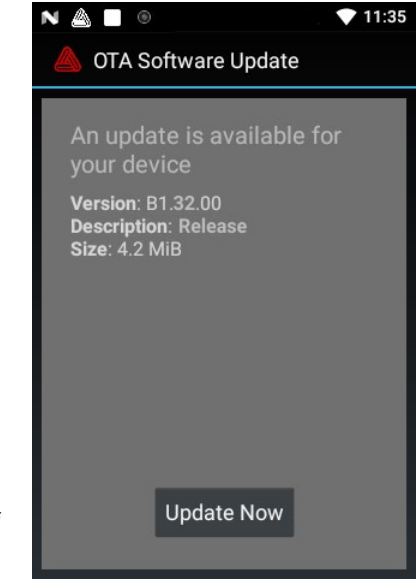